## Boeken hotel

Start uw boeking

In deze instructie laten we u zien hoe u een hotel kunt boeken in Travelpoint.

Open Travelpoint. Wilt u een hotel bijboeken bij een bestaande reis? Klik links op 'mijn reizen / my trips' (1) en open het betreffende tripnummer. Dit kan OOK nadat een reissegment al definitief geboekt is (dus ook ná uitgifte reisdocumenten).

Betreft het een nieuwe reis zonder eerder geboekte reissegmenten? Klik op "Start new trip / Nieuwe reis starten" (2) door in het midden van uw scherm op de betreffende tekst klikken.

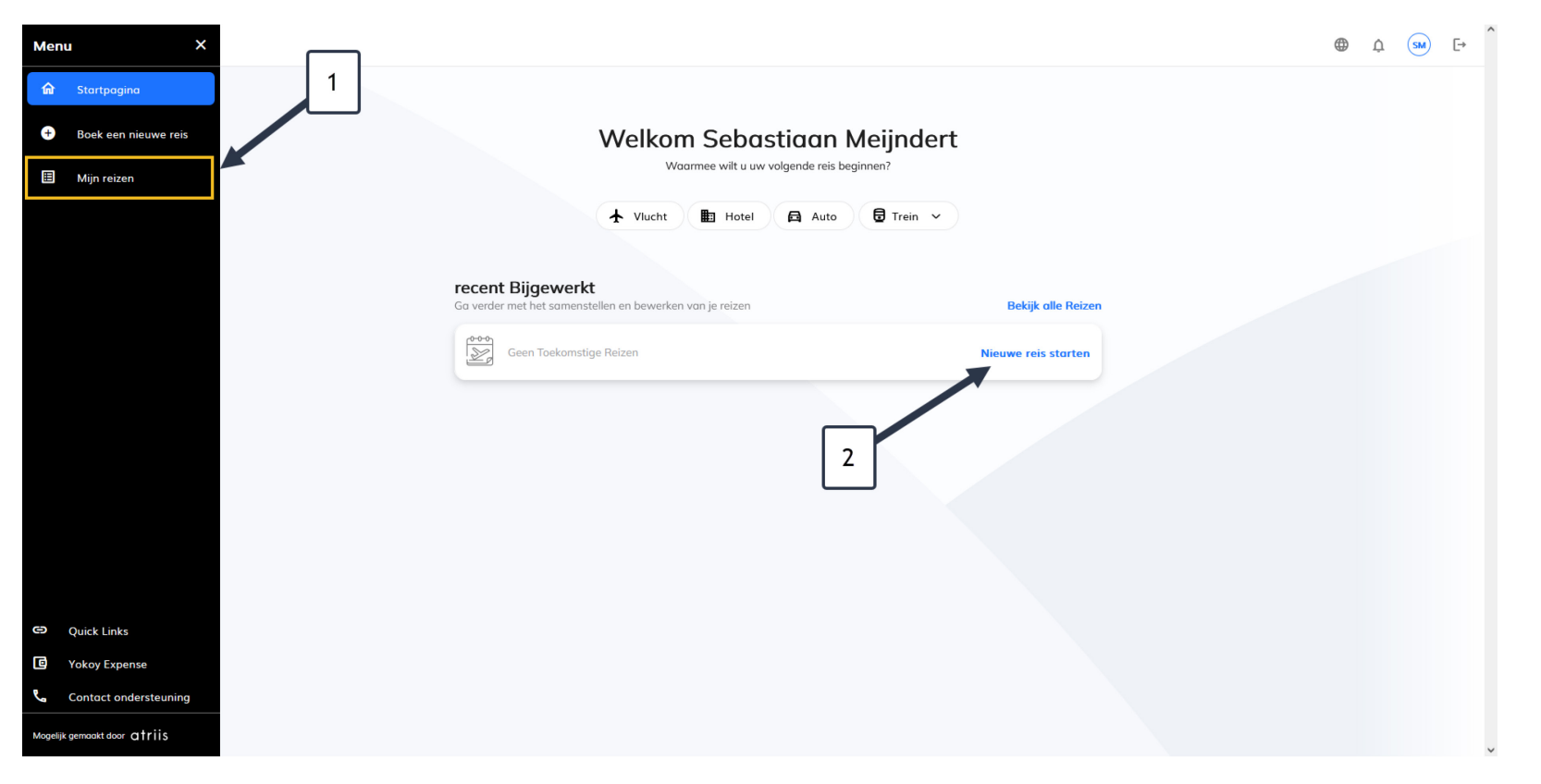

In het geval van bijboeken van een hotel bij een bestaand reissegment kiest u na het openen van uw trip voor het hotel symbool boven uw boekingsinformatie (1) om het hotel bij te boeken.

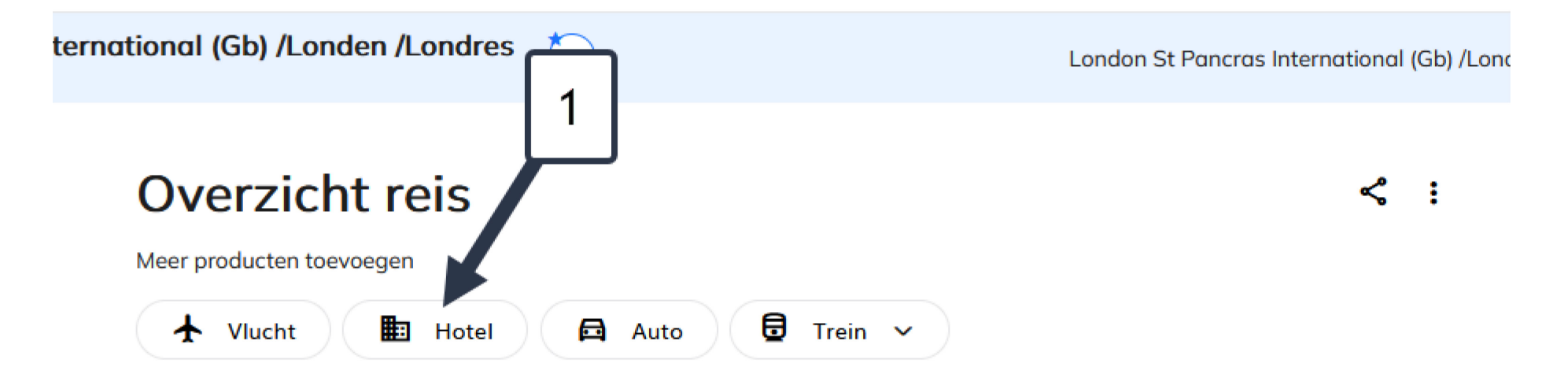

Vul de gegevens in. Bij locatie (1) vult u de stad in, een adres, de naam van een hotel of bijvoorbeeld de naam van een attractie/bezienswaardigheid. Geef de data van uw verblijf in het hotel (2) en klik tot slot op zoeken om verder te gaan (3).

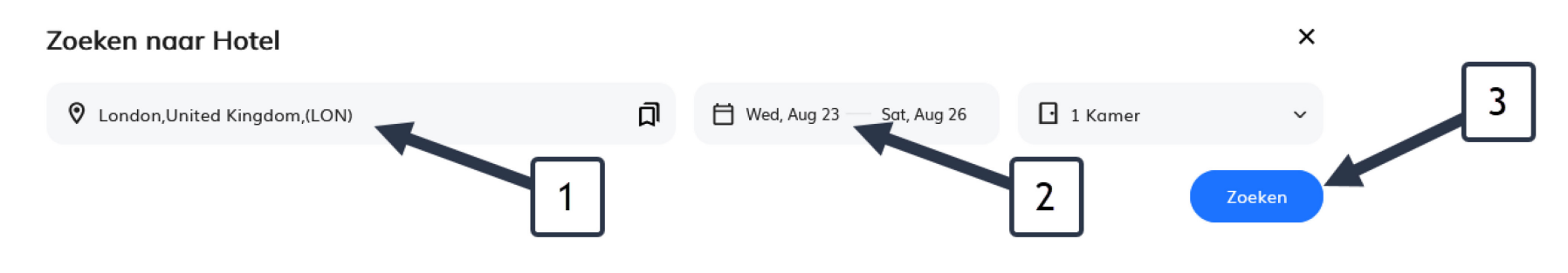

Ga in deze instructie verder naar: hotelresultaten.

Wanneer u een nieuwe boeking bent gestart om uw hotel te boeken, vult u na aanmaak nieuwe reis onder 'hotel' (1) de gegevens in voor uw zoekopdracht.

Bij locatie (2) vult u de stad in, een adres, de naam van een hotel of bijvoorbeeld de naam van een attractie/bezienswaardigheid. Geef de data van uw verblijf in het hotel (3) en klik tot slot op zoeken om verder te gaan (4).

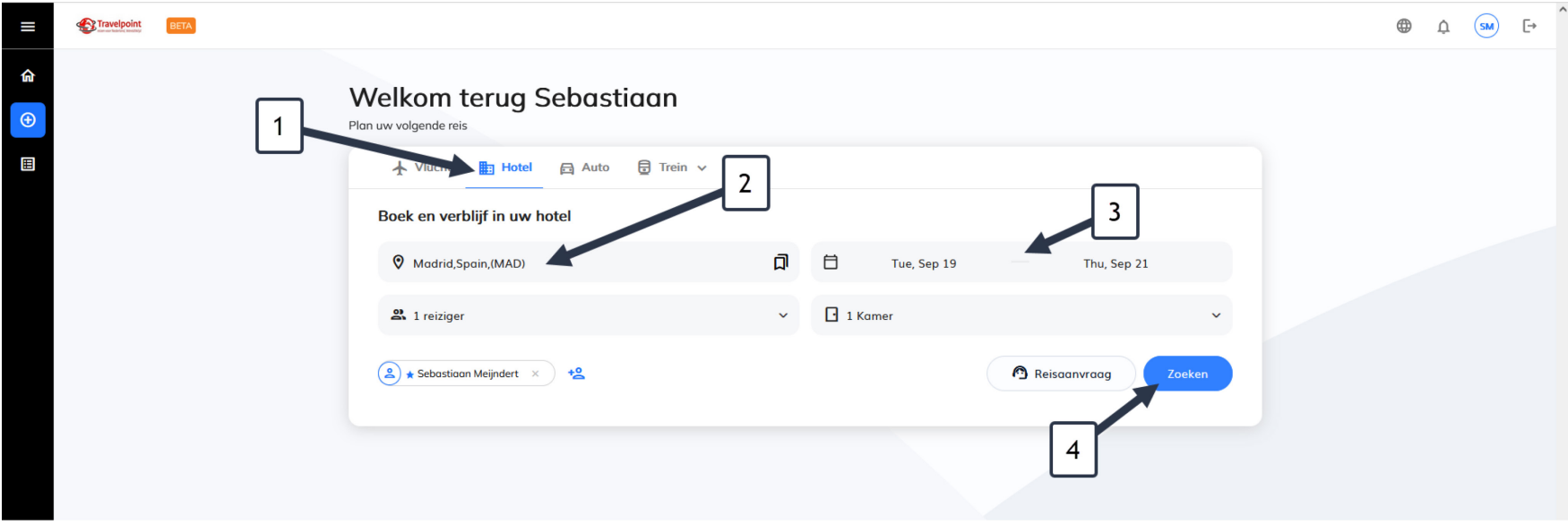

Na het klikken op ZOEKEN kiest u het soort reis uit de drop down in de pop up (1). Na de keuze klikt u op 'doorgaan/proceed'.

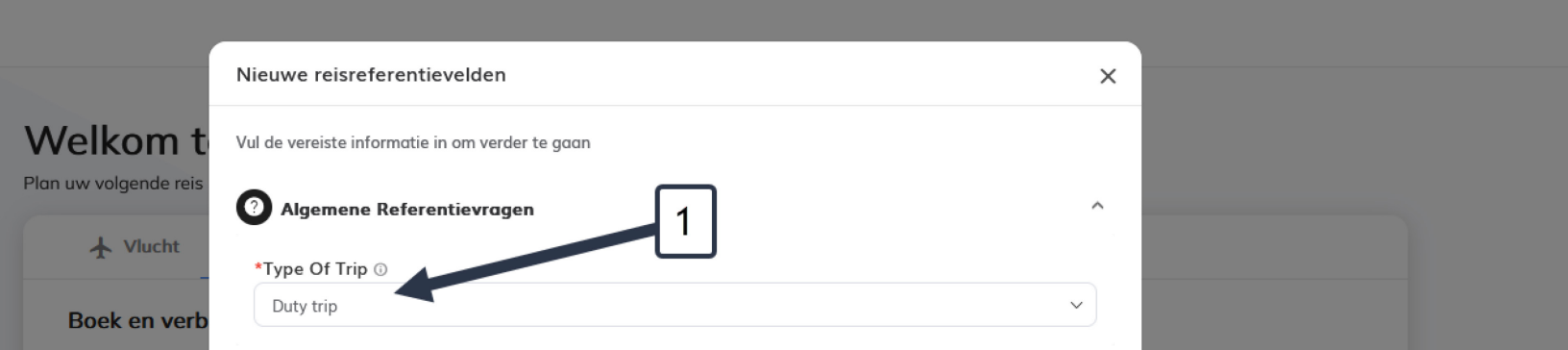

## Hotelresultaten

Het overzicht van hotels toont een selectie van hotels beschikbaar rondom de opgegeven locatie. De sortering (1) staat automatisch op 'meest aanbevolen / most recommended' en dit is in ons geval hetzelfde als de afstand tot de opgegeven locatie.

In het overzicht worden zowel hotels binnen beleid als buiten beleid getoond. U kunt er voor kiezen om alleen de hotels binnen beleid weer te geven (2). Meer informatie over de maximale vergoedingen op de verschillende locaties kunt u terugvinden via deze link: <https://www.sso3w.nl/travelpoint/algemeen/vergoeding-verblijf>

Om een goede keuze te maken kunt u bijvoorbeeld de kaartfunctie gebruiken (3), u kunt gericht op de naam van een hotel zoeken (4) of u kiest één van de andere filters (5) om het aanbod te verkleinen en uw keuze op deze manier te vereenvoudigen.

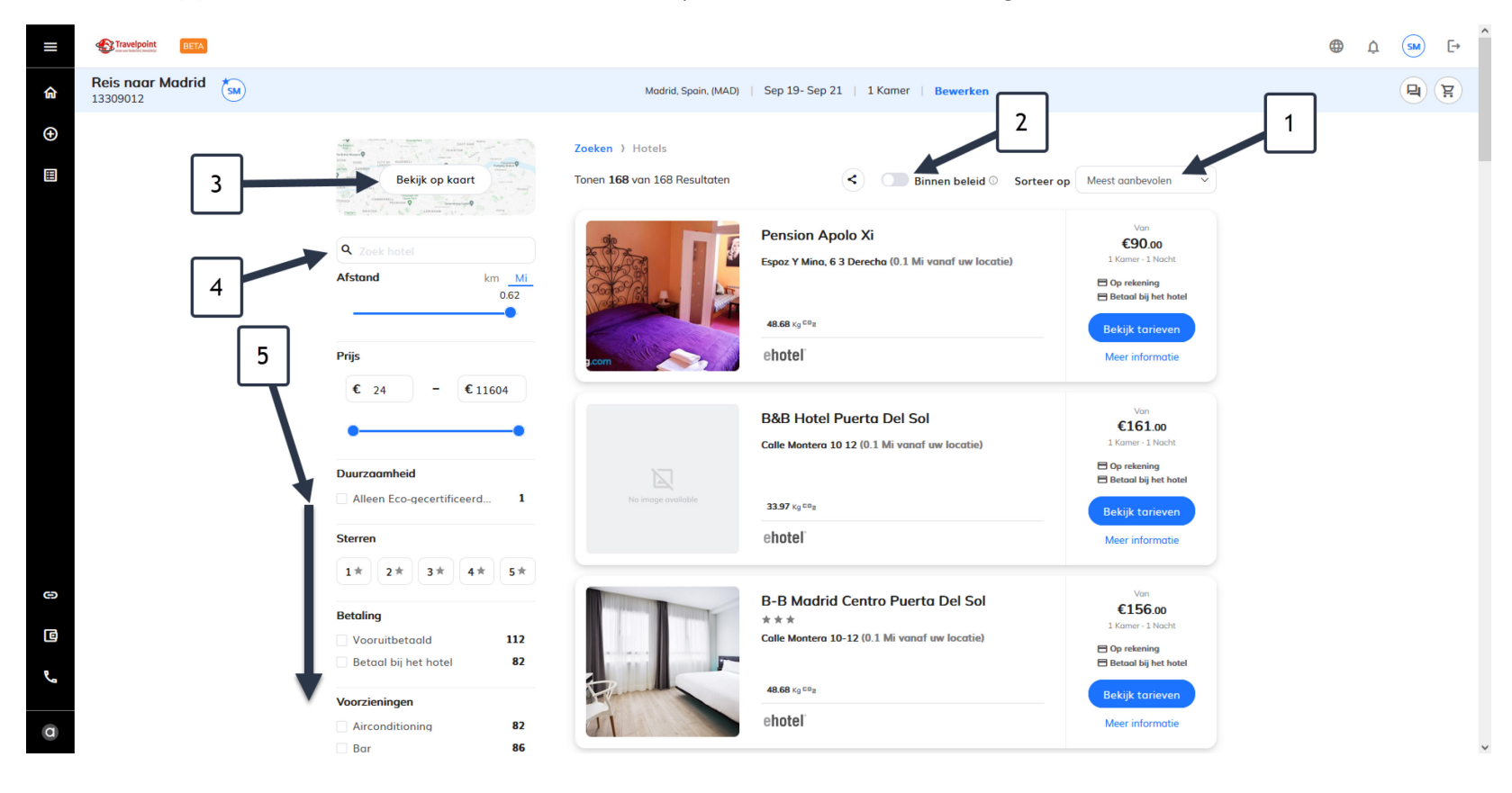

De prijs weergegeven is de vanaf prijs per nacht (1). Er wordt aangegeven dat een hotel vooruitbetaald of dat er ter plaatse moet worden betaald (2): LET OP: dit is voor ons niet van toepassing. Alle geboekte kamers worden vooruit betaald door de aangesloten organisaties en u hoeft dus NOOIT ter plaatse te betalen.

Meer informatie over de voorzieningen in het hotel kunt u terugvinden door te klikken op 'meer informatie' (3).

Wanneer een hotel te duur is volgens de tarieflijst, wordt deze 'buiten beleid / out of policy' (4) aangegeven. Het kan ook zijn dat het hotel wel binnen de maximale vergoeding past, maar desondanks als 'buiten beleid / out of policy' wordt aangemerkt. De reden waarom staat aangegeven wanneer u met de muis over de betreffende tekst gaat. Hotels die alleen non-refundable opties aanbieden zijn bijvoorbeeld standaard buiten policy.

U kunt deze 'buiten beleid / out of policy' hotelopties na afstemming met uw leidinggevende wel boeken via ons systeem.

Klik op 'bekijk tarieven / view rates' om de verschillende kamertypes te bekijken (5).

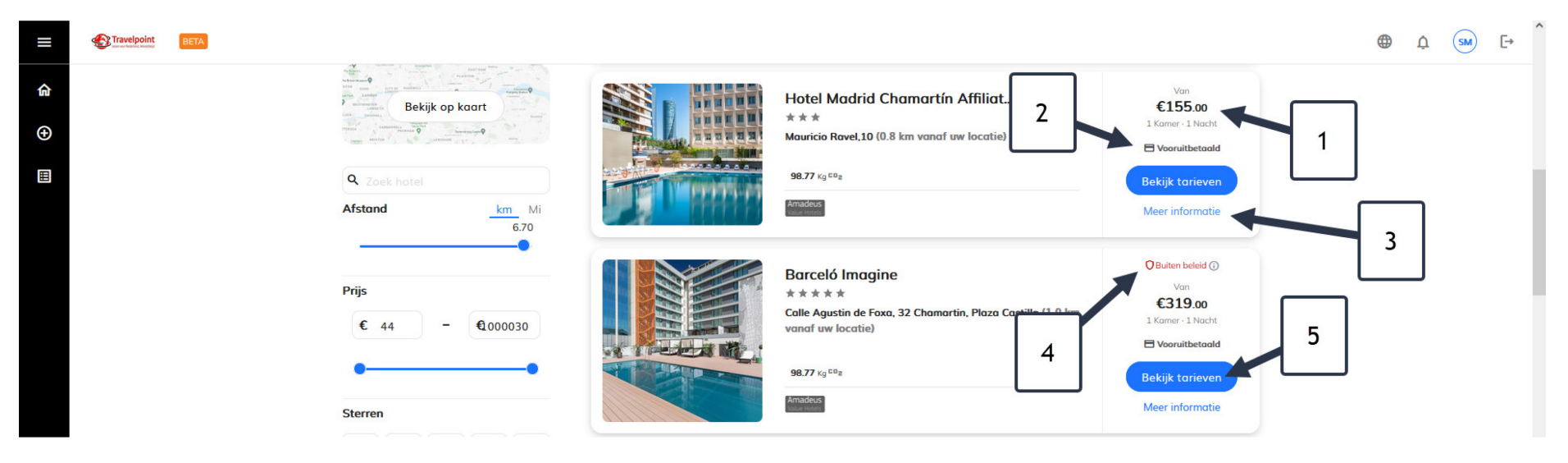

## Kamertypes

In een hotel zijn doorgaans meerdere soorten kamers boekbaar. Zoals eerder aangegeven: Ongeacht de keuze die u hier maakt, het hotel zal vooruitbetaald zijn bij check in.

Vindt u het prettig om een ontbijt bij de prijs inbegrepen te hebben? Kies dan voor een kamertype waarbij dit is inbegrepen (1). Controleer altijd de algemene voorwaarden van de te boeken kamer (2) om er zeker van te zijn dat deze voldaan aan uw wensen. De totaalprijs (3) weergegeven is het totaal voor de door u gekozen periode. Een prijs per nacht kunt u terugzien onder prijsdetails (4).

Om de kamer te kiezen klikt up op 'toevoegen aan reis / add to trip' (5).

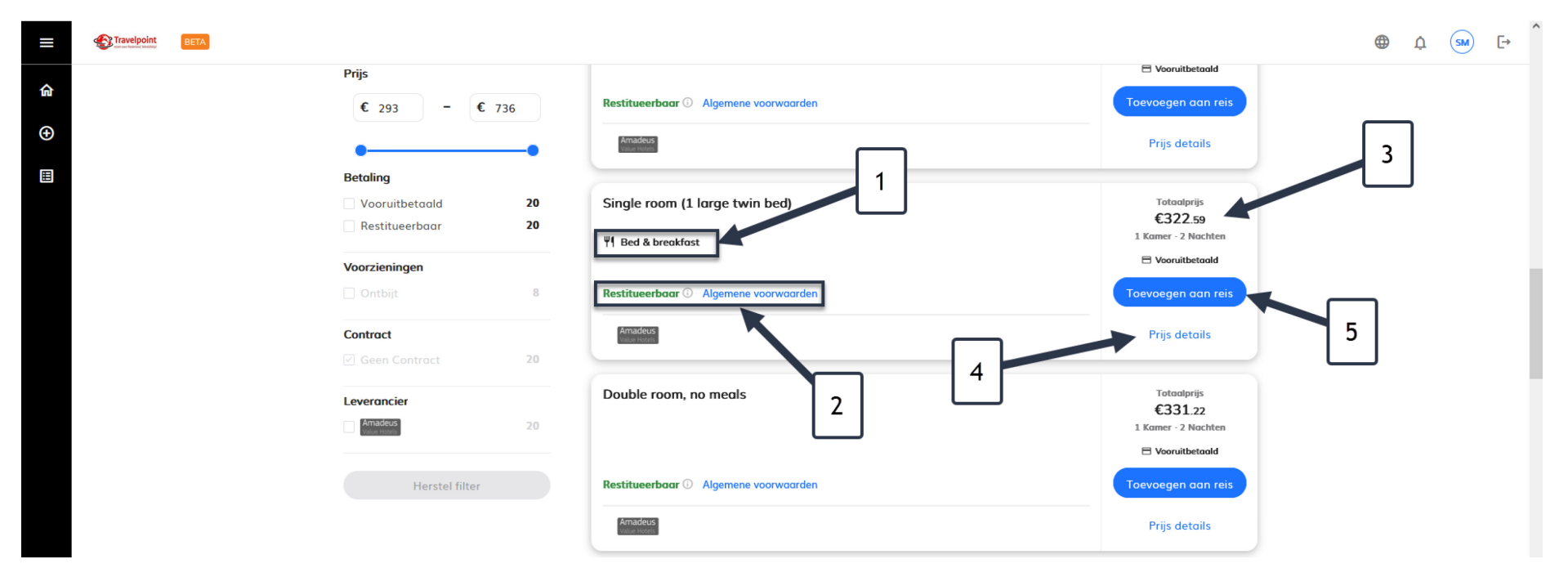

## Afronden boeking

Na keuze van uw kamertype dient u de boeking nog af te ronden om definitief te boeken. De gekozen kamer in het hotel staat nu 'pending booking' (1) in uw winkelwagen/cart. Mocht u een specifiek verzoek hebben ten aanzien van uw boeking, dan kunt u dit (in het Engels) doorgeven onder speciaal verzoek (2). Denk hierbij aan: voorkeur voor kamer op een lage verdieping of bijvoorbeeld: late aankomst.

Na acceptatie van de algemene voorwaarden (3) klikt u op 'afronden boeking / proceed to checkout' (4) om verder te gaan.

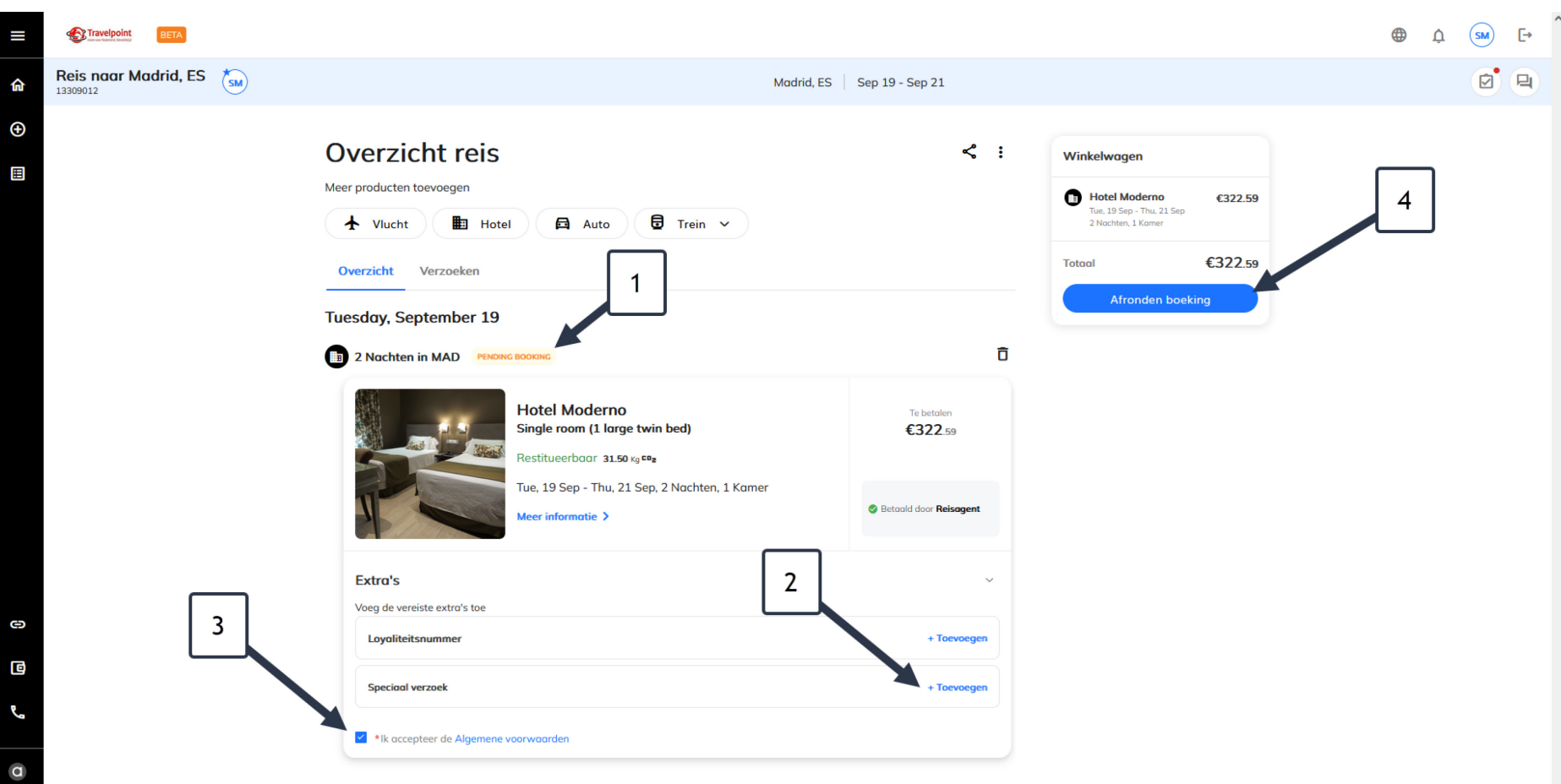

Kies uw 'Financial reference / Financiële referentie (1)'. U kunt middels een drop down een keuze maken tussen de voor u voorgeselecteerde keuzes. Staat de gewenste financiële referentie volgens u niet in het overzicht? Neem contact op met de Travelpoint Servicedesk of check met uw leidinggevende over de te kiezen referentie.

Klik 'proceed / doorgaan' (2) om verder te gaan.

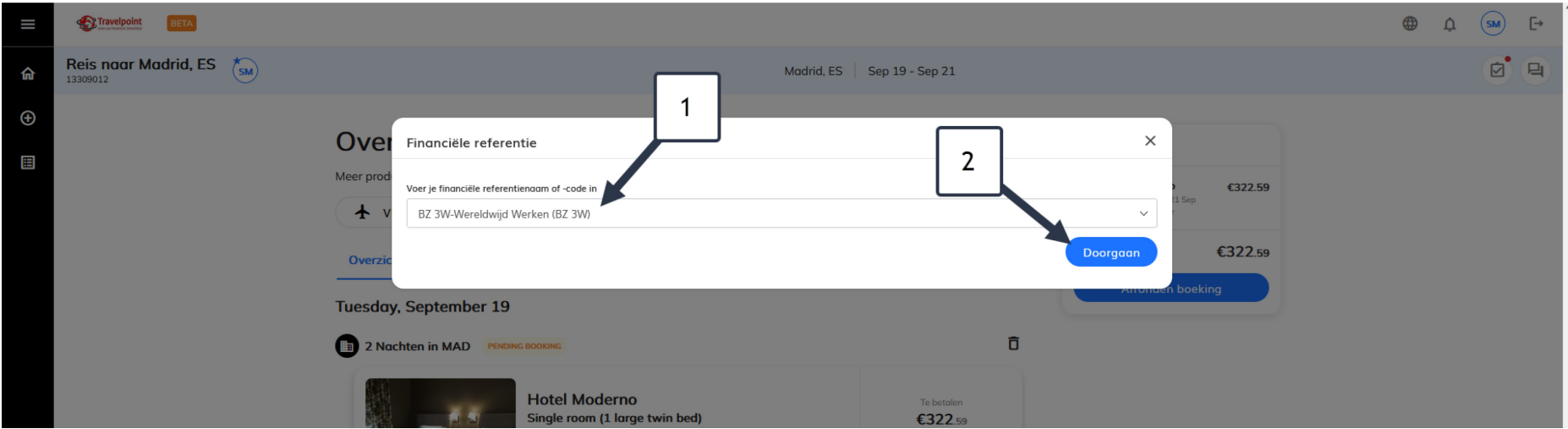

Tot slot: klik op Finalize / Afronden om uw hotelboeking definitief te boeken (1).

![](_page_7_Picture_4.jpeg)